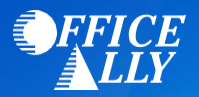

## **WHICH FORM(S) SHOULD I DO?**

- **WPS Online [ERA Enrollment Form](https://edi.wpsic.com/edir/home)**
	- 1. Login or Register for a Provider Portal account.
	- 2. Select ERA/Remittance option
	- 3. Link Office Ally as your Clearinghouse.
- $\triangleright$  Clearinghouse information
	- o **Submitter ID:** 98366
	- o **Clearinghouse Name:** Office Ally
	- o **Phone Number:** 360-975-7000 opt 1
	- o **Email**: support@officeally.com
	- o **Contact Name**: Customer Service

## **HOW DO I CHECK STATUS?**

• Send an email to *edimedicareb@wpsic.com* or call (866) 518-3285 and ask if your ERAs have been linked to Office Ally's Trading Partner ID **98366**.